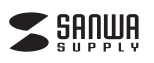

#### **400-MABT156BK2 400-MABT156GM2**

# **Bluetooth リングマウス3 取扱説明書**

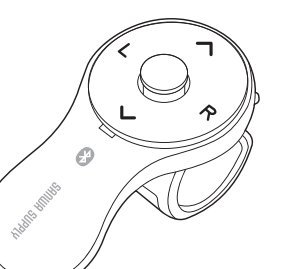

## 本製品はご使用前に **Bluetooth接続が必要**です。

### 本紙の 8.機器**との接続方法 を**参照し、機器と 本製品の**ペアリングを行ってください。**

この度は、Bluetoothリングマウス3「**400-MABT156BK2**・**GM2**」(以下本製品)をお買い上げいただき誠に ありがとうございます。この取扱説明書では、本製品の使用方法や安全にお取扱いいただくための注意事項を記 載しています。ご使用の前によくご覧ください。読み終わったあともこの取扱説明書は大切に保管してください。

#### **最初にご確認ください**

お使いになる前に、セット内容がすべて揃っているかご確認ください。 万一、足りないものがありましたら、お買い求めの販売店にご連絡ください。

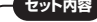

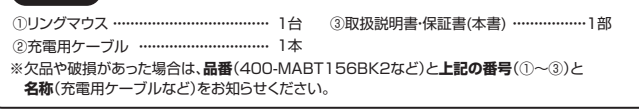

デザイン及び仕様については改良のため予告なしに変更することがあります。 本書に記載の社名及び製品名は各社の商標又は登録商標です。

サンワサプライ株式会社

#### **保証規定**

1)保証期間内に正常な使用状態でご使用の場合に限り品質を保証しております。万一保証期間内で故障があ い温かかったエム。<br>わました場合は、弊社所定の方法で無償修理いたしますので、保証書を製品に添えてお買い上げの販売店ま でお持ちください。

- 
- 2)次のような場合は保証期間内でも有償修理になります。 ⑴保証書をご提示いただけない場合。
- ⑵所定の項目をご記入いただけない場合、あるいは字句を書き換えられた場合。
- (3)故障の原因が取扱い上の不注意による場合。

⑷故障の原因がお客様による輸送・移動中の衝撃による場合。 ⑸天変地異、ならびに公害や異常電圧その他の外部要因による故障及び損傷の場合。

- 
- ⑹譲渡や中古販売、オークション、転売などでご購入された場合。 3)お客様ご自身による改造または修理があったと判断された場合は、保証期間内での修理もお受けいたし
- かねます。 4)本製品の故障、またはその使用によって生じた直接、間接の損害については弊社はその責を負わないも のとします。
- 5)本製品を使用中に発生したデータやプログラムの消失、または破損についての補償はいたしかねます。
- 6)本製品は医療機器、原子力設備や機器、航空宇宙機器、輸送設備や機器などの人命に関わる設備や機器、 及び高度な信頼性を必要とする設備や機器やシステムなどへの組み込みや使用は意図されておりませ ん。これらの用途に本製品を使用され、人身事故、社会的障害などが生じても弊社はいかなる責任も負い
- かねます。 - ^ ^ \*\*\* \* 。<br>7)修理ご依頼品を郵送、またはご持参される場合の諸費用は、お客様のご負担となります。

8)保証書は再発行いたしませんので、大切に保管してください。

9)保証書は日本国内においてのみ有効です。

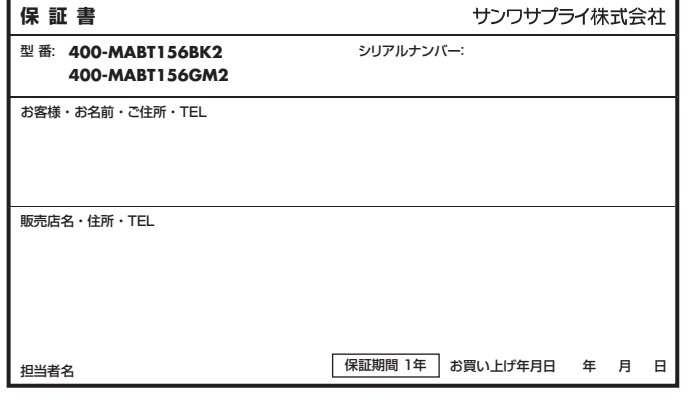

本取扱説明書の内容は、予告なしに変更になる場合があります。

サンワサプライ株式会社

サンワダイレクト / 〒700-0825 岡山県岡山市北区田町1-10-1 TEL.086-223-5680 FAX.086-235-2381 CE/AF/FNDaS;

**ver.1.2**

#### **健康に関する注意**

マウスやトラックボール、キーボードを長時間操作すると、手や腕や首、肩などに負担が掛かり痛みや痺れを 感じることがあります。そのまま操作を繰り返していると、場合によっては深刻な障害を引き起こす恐れが あります。マウスやキーボードを操作中に身体に痛みや痺れを感じたら、直ちに操作を中止し、場合に 。<br>ここでは医師に相談してください。また日常のパソコン操作では定期的に休憩を取り、手や腕や首、肩など身 体に負担が掛からないように心がけてください。

#### **安全にお使いいただくためのご注意(必ずお守りください)**

- ! **警 告** 下記の事項を守らないと火災・感電により、死亡や大けがの原因となります。
- ●分解、改造はしないでください。
	- 〈火災、感電、故障の恐れがあります〉※保証の対象外になります。
- ●水などの液体に漂らさないでください
- 〈火災、感電、故障の恐れがあります〉 ●本体に異常がある場合は使用を中止してください。
- 〈火災 感電の恐れがあります〉
- ●<br>●小さな子供のそばでは本製品の取外しなどの作業をしないでください。 。<br><小さい部品を飲み込んだりする危険性があります〉

#### △ 注意 下記の事項を守らないと事故や他の機器に損害を与えることがあります。

- ●取付け取外しの時は憤重に作業を行ってください。機器の故障の原因となります。
- ●次のようなところで使用しないでください。 ⑴直接日光の当たる場所 ・・・・。。。<br>(4)静電気の発生する場所
- ⑵湿気や水分のある場所 ⑸通常の生活環境とは大きく異なる場所
- ⑶傾斜のある不安定な場所 ⑹マグネットのような磁気のある場所 ●長時間の使用後は高温になっております。取扱いにはご注意ください。
- (火傷の恐れがあります)
- ●対応機器用のマウス以外の用途では使用しないでください。
- ●マウスの誤動作によって、重大な影響を及ぼす恐れのある機器では使用しないでください。
- ●1ヶ月以上マウスを使用しない場合は、本製品と機器の接続を切ってください。
- **■お手入れについて**
- 
- ⑴清掃する時は本製品が電源OFFの状態で行ってください。 (2)機器は柔らかい布で拭いてください。
- (3)シンナー・ベンジン・ワックス等は使わないでください。

#### **■Bluetoothについて**

- ●本製品の使用周波数帯では、産業・科学・医療用機器等のほか、工場の製造ライン等で使用されている移 動体識別用の構内無線局(免許を要する無線局)及び特定小電力無線局(免許を要しない無線局)が運用 されています。
- ●本製品を使用する前に、近くで移動体識別用の構内無線局及び特定小電力無線局が運営されてないこと を確認してください。
- ●万一、本製品から移動体識別用の構内無線局に対して電波干渉の事例が発生した場合には、使用場所を 変えるか、速やかに電波の発射を停止してください。

#### **■良好な通信のために**

- ●他の機器と目通しの良い場所で通信してください。建物の構造や障害物によっては、通信距離が短くなりま 。<br>す。特に鉄筋コンクリートなどを挟むと、通信不能な場合があります。
- ●Bluetooth接続においては、無線LANその他の無線機器の周囲、電子レンジなど電波を発する機器の周 囲、障害物の多い場所、その他電波状態の悪い環境で使用しないでください。接続が頻繁に途切れたり、通 信速度が極端に低下したり、エラーが発生する可能性があります。
- ●IEEE802.11g/bの無線LAN機器と本製品などのBluetooth機器は同一周波数帯(2.4GHz)を使用する ため、近くで使用すると互いに電波障害を発生し、通信速度が低下したり接続不能になる場合があります。 こつに、このかってコードに設計しています。この場合は、使用しない機器の電源を切ってください。
- ●無線機や放送局の近くで正常に通信できない場合は、使用場所を変更してください。

# **1.接続手順**

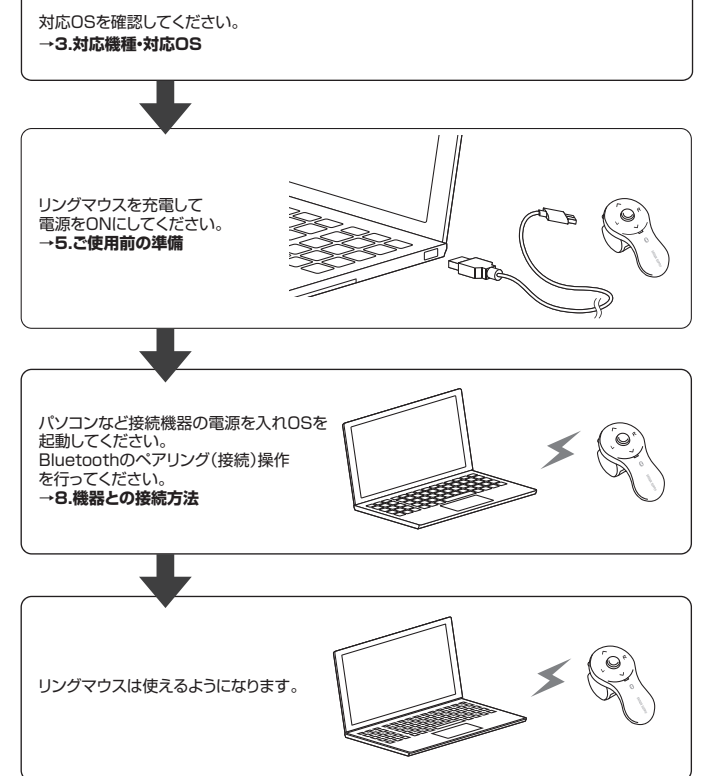

#### **2.各部の名称とはたらき**

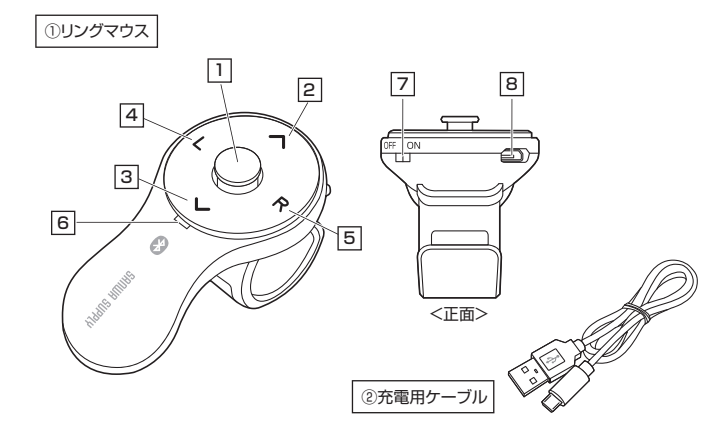

#### **カーソルセンサー** 1

このセンサーの上で指を動かし、カーソルを動かします。通常のマウスで、マウス本体を 動かす操作にあたります。

2 **上スクロール・プレゼンテーションモード** ※詳しい操作は裏面を参照してください。 ー・・・<br>押すとWEB上などで、上スクロールをします。

プレゼンテーション モードでの操作

●1回押し/ページアップ(前のスライドへ)<br>●長押し/フルスクリーン、もう一度長押しすると フルスクリーン解除

3] **下スクロール・プレゼンテーションモード** ※詳しい操作は裏面を参照してください。 押すとWEB上などで、下スクロールをします。

プレゼンテーション モードでの操作

●1回押し/ベージタウン(次のスライドへ)<br>●フルスクリーン中に長押し/ブラックアウト、<br>- もう一度長押しするとブラックアウト解除

#### 4 **Lボタン(左クリック)**

通常のマウスと同じ左クリックボタンです。約3秒間長押し/ドラッグ&ドロップモード

#### **5 Rボタン(右クリック)**

通常のマウスと同じ右クリックボタンです。

#### 6 **充電(ペアリング)LED**

充電の状態は「5.ご使用前の準備>充電方法」を参照してください。 - マラリングモードに入るとLEDが点滅します。

#### 7 **電源スイッチ**

リングマウス本体の電源をON・OFFします。

#### 8 **充電ポート**

付属の充電用ケーブル(microUSBケーブル)を接続し、マウスを充電します。

#### **3.対応機種・対応OS**

#### **■ 対応機種**

- ●Windows搭載(DOS/V)パソコン・タブレット
- ●Apple Macシリース
- ●Chrome OS搭載パソコン ●Androidスマートフォン・タブレット
- ●iPadシリーズ
- ●iPhoneシリーズ

※Bluetoothモジュールが内蔵されたBluetoothマウスに対応している機種。 **※Bluetooth5.0 HOGPに対応した機種。** 

#### **■ 対応OS**

 $\bullet$ Windows 11 $\cdot$ 10

- ●macOS 14·13·12·11 ●Chrome OS
- $\bullet$ Android $10~13$
- $\bullet$ iPad OS 13~17
- $\bullet$ iOS14~17
- ※機種により対応できないものもあります。
- ※この文章中に表記されているその他すべての製品名などは、それぞれのメーカーの登録商標、商標です。

#### **■ 対応ソフト**

- ●PowerPoint Windows用2013、2019、2021、Mac用2016
- ※Mac用パワーポイントでは一部機能が使用できない場合があります。 ●Keynote 9、10、11、12、13
- 
- ※iPad OS対応のPowerPoint、Keynoteには対応していません。

#### **4.仕様**

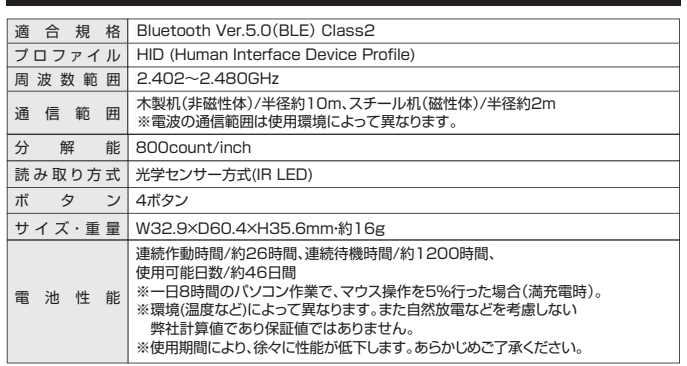

# **5 ご使用前の準備**

**はじめてご使用になるときはまず充電を行ってください。** ●リングマウスのLEDが赤色点灯から消灯するまで充電してください。(充電目安/約2時間)

●必ず付属の充電用ケーブルで充電してください。

#### **充電方法**

1.付属の充電用ケーブルでリングマウスの充電ポートとパソコンなどを接続して充電してください。

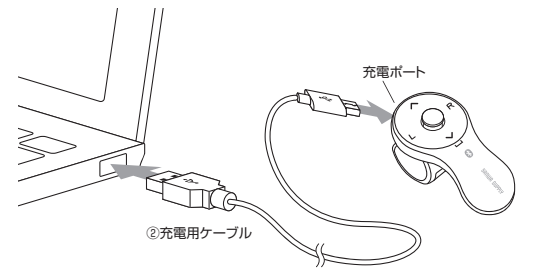

2.LEDが消灯したら充電完了です。充電用ケーブルを取外してください。

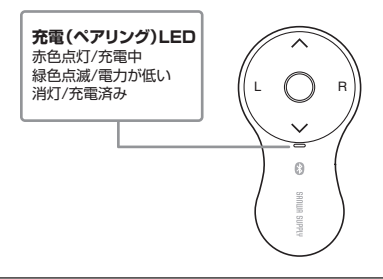

#### **電源のON・OFF**

リングマウス正面の電源スイッチを切替えてください。

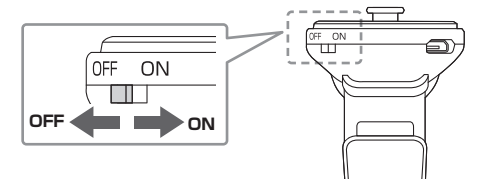

#### **6.スリープモードについて**

電源スイッチがONの場合でも一定時間マウスを操作しないとマウスがスリープモードに移行します。 マウスはクリックするかマウスを操作することでスリープモードから復帰します。 、ラスはラララファもか、ラスを深下す。こことへ、

#### **7.ペアリング(接続)モードについて**

Lボタン・Rボタンの同時押しで充電(ペアリング)LEDが点滅し、ペアリングモードになります。

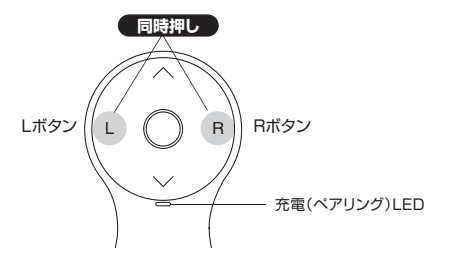

# **8 機器との接続方法**

1.リングマウスの電源をONにして、ペアリングモード(Lボタン・Rボタンの同時押し)にしてください。 ※ペアリング(接続)が完了するまでの操作は今まで使用していたマウスかタッチパッドで行ってください。 ※以下の説明はWindows OS、標準でBluetoothを内蔵しているデバイスでの例です。外付けのUSB Bluetoothアダプタなどを使用されている場合は、そちらの取扱説明書をご確認ください。 してください。 **Windows 11** 3.右側の画面が表示され「400-MABT156-2」が 2. 画面左下のWindowsマークをクリックし、「スタートメニュー」を開いてください。 さんの画面が表示されるので「接続」をクリックしてください。 3. 「設定」をクリックしてください。 インチングイス設定ウィンドウ内の 「Bluetoothとデバイス」をクリックしてください。 デバイス設定ウィンドウ内の「デバイス追加」を  $\frac{1}{2}$ d) ₫ クリックしてください。 哩 Bluetoothが「オン」になっていることを確認して  $x - y$ Wor ください。 4.接続済みに変わったらペアリング(接続)は完了 Ø  $\overline{\phantom{a}}$ 41 屇 です。 Bluetooth とデバイス  $\mathcal{R}$  $\overline{+}$  $\frac{1}{10}$  2272 啊 D  $\mathsf{O}$ ペイント エクスプローラ 映画&テレビ 5.マウスの設定は「システム環境設定」のマウス から設定をしてください。 6.しばらくすると 5.「デバイスを追加する」の画面になるので、 「Bluetooth」をクリックしてください。 「400-MABT156-2」が表示されるので クリックしてください。 デバイスを追加する -<br>追加するデバイスの種類を選択してくだ<mark>さ</mark> デバイスを追加する  $\begin{array}{ll} & \text{Biaationch} \\ & \text{792.4--8--K. x}, \text{$x,y,z$--y$-$x$--y$-$x$--y$-$x$--y$-$x$} \end{array}$ デバイスの電源が入っていて、検出可能になっていることを確かめてください。接続するには、以下<br>からデバイスを選択してください。 ー<br>ワイヤレスディスプレイまたはドック<br>ケイヤレスモニター、テレビ、Missoutを使用する PC, ワイヤレス ドック n. 400-MABT156-2 ſo - その他すべて<br>Xbox 9イヤレス アダプター、DLNA、およびその他のデバイスを搭載した Xbox コントローラ 2.アップルメニューから「システム環境設定」を 高 クリックし、「Bluetooth」のアイコンを クリックしてください。 7.下記画面が表示されるとペアリング(接続)は 8.「400-MABT156-2」が表示されている 完了です。「完了」をクリックしてください。 .<br>ことを確認してください。 3.右の画面が表示され「400-MABT156-2」が表 デバイスの準備が整いました! Bluetooth とデバイス  $\mathcal{R}$ 示されるので「接続」をクリックしてください。 **BEON**  $\bullet$ <sup>400-MABT156-2</sup> ※「Bluetooth:オフ」になっている場合は  $^{+}$  $\equiv$  2377 「Bluetoothをオンにする」をクリックしてく 400-MABT156-2 $\overline{z}$ 10 Buelooth EFIECA **Thead** ださい。マウスの検出が始まります。 ● 2ットワークと<br>ノ 個人用設定  $\pm$  . 4.接続済みに変わったらペアリング(接続)は完了 です。 **Windows 10** 2. 画面左下のWindowsマークをクリックし、「スタートメニュー」を開いてください。 5.マウスの設定は「システム環境設定」のマウス 3.「設定」をクリックしてください。 から設定をしてください。  $\Box$   $I2770 - 5$ Sur 。<br>※ 設定 ○ 電源 4.設定ウィンドウ内の「デバイス」をクリックしてください。 5.デバイス設定ウィンドウ内の Bluetooth とその他のデバイス 2.設定をクリックしてください。 「Bluetoothとその他のデバイス」をクリッ クし、「Bluetoothまたは 3.設定の中のBluetoothをクリックして その他のデバイスを追加する」を  $\overset{\scriptscriptstyle\mathsf{new}}{\bullet}$  クリックしてください。 「オン」にしてください。 確認 Bluetoothが「オン」になっている <u>ことになる。</u><br>ことを確認してください。 6.「デバイスを追加する」の画面になるので、 ー<br>デバイスを 追 加する 4.しばらくすると「400-MABT156-2」が表 。<br>追加するデバイスの種類を選択してください。 「Bluetooth」を クリックしてください。 示されるのでクリックしてください。 Bluetooth<br>マウス、キーボード、ベン、またはそ 7.しばらくすると デバイスを追加する 「400-MABT156-2」が表示されるので 5.右の画面が表示されるとペアリング(接続) バイスの電源が入っていて、検出可能になっていることを確かめてください。接続するには、<br>「下からデバイスを選択してください。 は完了です。 クリックしてください。 -00-MABT156-2 8.下記画面が表示されるとペアリング(接続) 9.「400-MABT156-2」が表示 は完了です。「完了」をクリックしてください。 されていることを確認してください。 Bluetooth とその他のデバイス 400-80427156-2 。<br>。<br>『ナリテの他のデバイスを追加する  $+$   $^{8}$  $\sum_{i=1}^{n}$ として発見可能になりました 400-MABT156-2 **iPadOS・iOSでのマウスの接続方法 https://sanwa.jp/qr.asp?DS=S0001**

**macOS 14・13** 2.アップルメニューから「システム設定」をクリックし、  $\odot$ 「Bluetooth」のアイコンをクリックしてください。  $\begin{tabular}{|c|c|} \hline \rule{.8cm}{.4cm} \rule{.8cm}{.4cm} \rule{.8cm}{$  $Q =$  ※「Bluetooth」がオフになっている場合はオンに  $\frac{Qmn}{1}$  $\blacksquare$  Beston  $\Omega$  = ⌒ 自分のデバイス 400-MABT156-2  $\langle \rangle$  722 naoas  $\bullet$  $\label{eq:3.1} \tau \neq_3 \bar{\tau} \lambda \bar{\tau} \lambda \bar{\tau} \lambda \bar{\tau} \tau \alpha - \hbar$ 副ボタンのクリック 右側をクリック ロ  $\frac{1}{\sqrt{2}}$ スクロールの進き  $\frac{1}{2}$  $\overline{a}$  $\overline{\phantom{a}}$ 。<br>xoth マウスを設定... **macOS 12・11**  $\blacksquare$  $\Box$  0  $\begin{array}{ccccc}\n\mathbb{Q} & \mathbb{K}\n\end{array}\n\quad \mathbf{A}$  $\equiv$  $\circ$  $\blacksquare$  $\circledcirc$  $\blacksquare$  $\Omega$  $\bar{x}$  $\circledast$ S)  $\underbrace{\circ\bigodot}_{\blacksquare}$  $\equiv$  $\blacksquare$  $\circledcirc$ **COL**  $\begin{picture}(20,20) \put(0,0){\line(1,0){10}} \put(15,0){\line(1,0){10}} \put(15,0){\line(1,0){10}} \put(15,0){\line(1,0){10}} \put(15,0){\line(1,0){10}} \put(15,0){\line(1,0){10}} \put(15,0){\line(1,0){10}} \put(15,0){\line(1,0){10}} \put(15,0){\line(1,0){10}} \put(15,0){\line(1,0){10}} \put(15,0){\line(1,0){10}} \put(15,0){\line(1$  $\circledcirc$ -00-MAST15 **Bluetooth: オフ**<br>
<u>Bluetoothをオンにする</u><br>
以下の名前で検出可能:  $71 \xrightarrow{\text{Riemann} \times \text{R}}$  $\label{eq:11} \begin{array}{lll} \displaystyle x \, z \, z \, \rightarrow \, t \, - \, g \, \, \mbox{Bessel with} & \qquad \qquad \mbox{BRSR}_{\alpha} \, = \, 2 \, . \end{array}$ 400-MABT156-2 ω  $\frac{1}{2}$  $\begin{array}{c} 2.652 \\ 0.8 \end{array}$ ÷ **Chrome OS**  $\approx$  22  $\mathbf{r}$ Ŀ **Android** 2.Androidの機器側のBluetooth設定をONにしてください。 3.Bluetoothの検出が始まり、Androidの機器側に「400-MABT156-2」が検出されたら選択して、 接続してください。 ※詳しくはご使用の機器の取扱説明書をご覧ください。 **iPadOS・iOS**

2.下記2次元コード、またはURLから弊社WEBサイトの| iPadOS・iOSでのマウスの接続方法」にアクセ<br>- スし、「Bluetooth接続の場合」をご確認の上、ペアリング(接続)を行ってください。

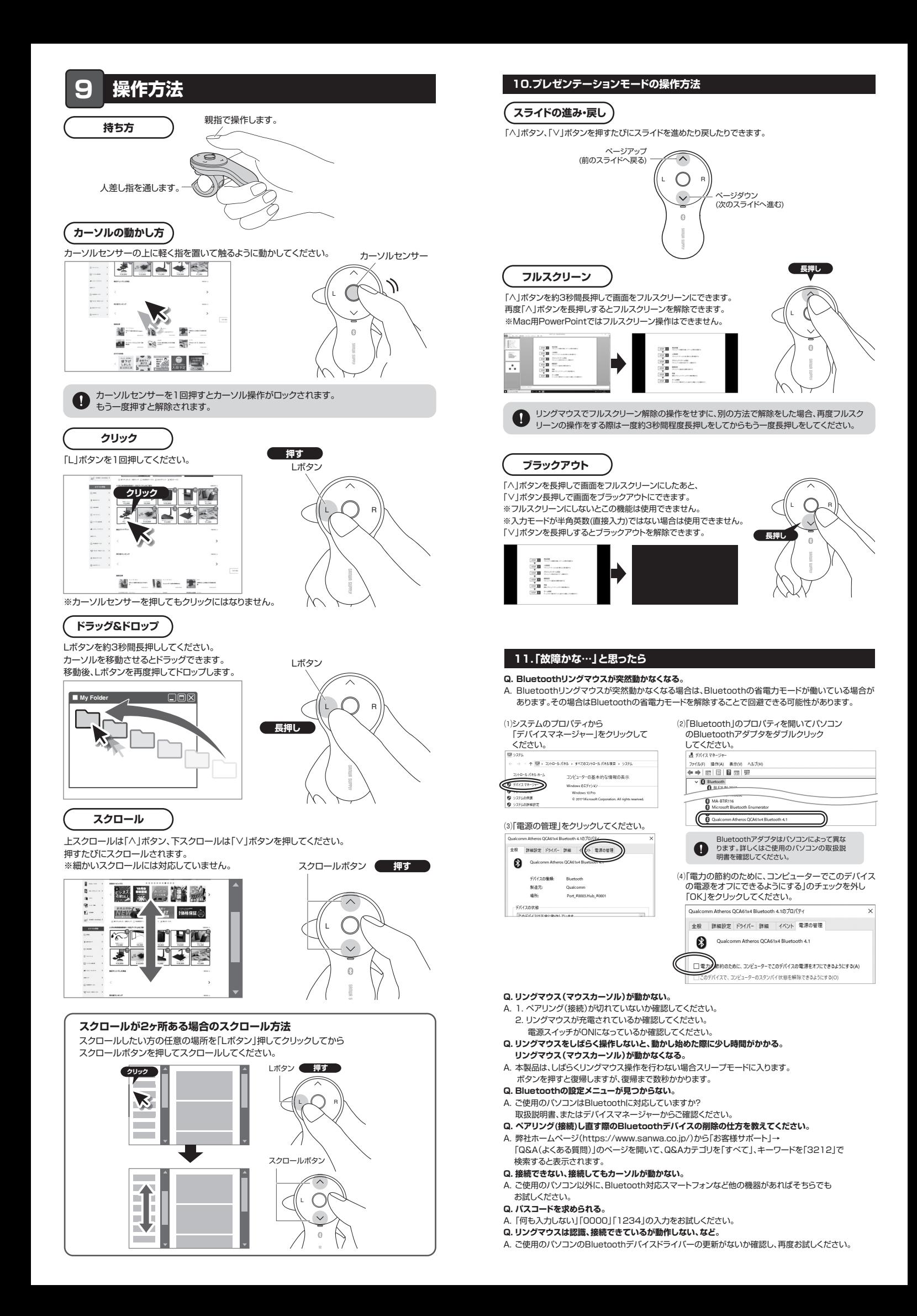